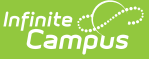

# **Immunization Import**

Last Modified on 03/19/2024 7:41 am CDT

Create, Edit, or Delete an Import [Mapping](http://kb.infinitecampus.com/#create-edit-or-delete-an-import-mapping) | Map Student [Identifiers](http://kb.infinitecampus.com/#map-import-data-columns-to-campus-fields-and-batch-updating-campus-fields) | Map Import Data Columns to Campus Fields and Batch Updating Campus Fields | Run [Test](http://kb.infinitecampus.com/#run-test-or-run-tool) or Run Tool | Report [Results](http://kb.infinitecampus.com/#report-results)

Tool Search: Immunization Import

The Immunization Import tool allows districts to import student immunization information from an external file into Campus.

For Minnesota users, see the Minnesota [Immunization](http://kb.infinitecampus.com/help/immunization-import-minnesota) Import document for additional information.

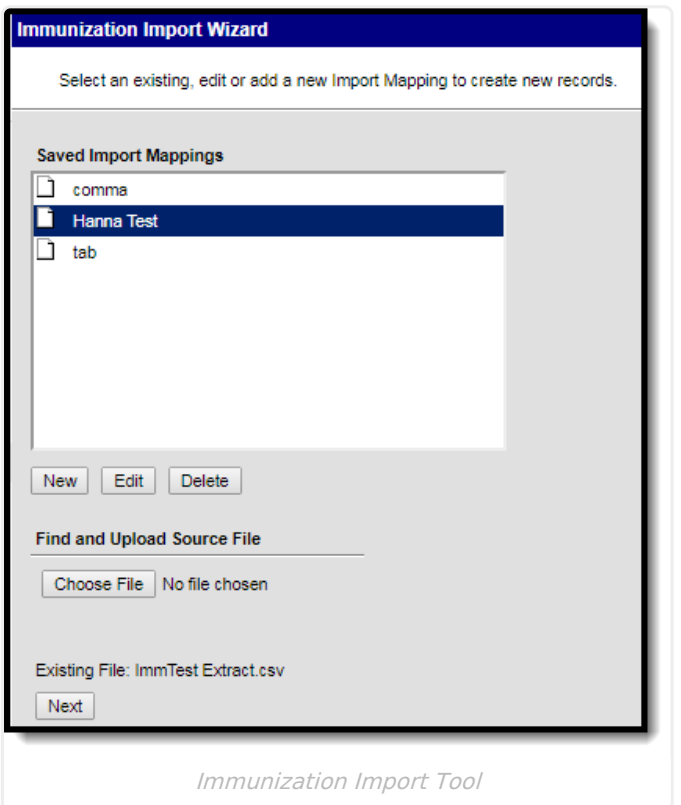

# **Create, Edit, or Delete an Import Mapping**

## **Import Mapping Editor**

Users can either select an existing, edit, or add a new Import Mapping to create new records. Mappings can also be deleted.

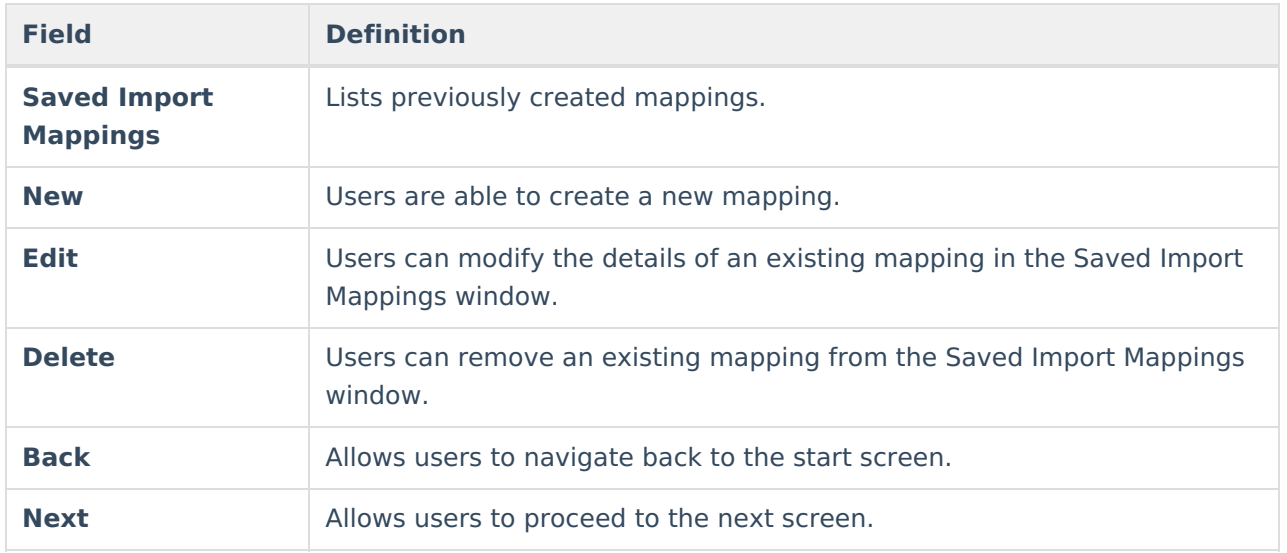

## **Import Options**

After a mapping has been selected or added with the New or Edit buttons, the Import Options window displays.

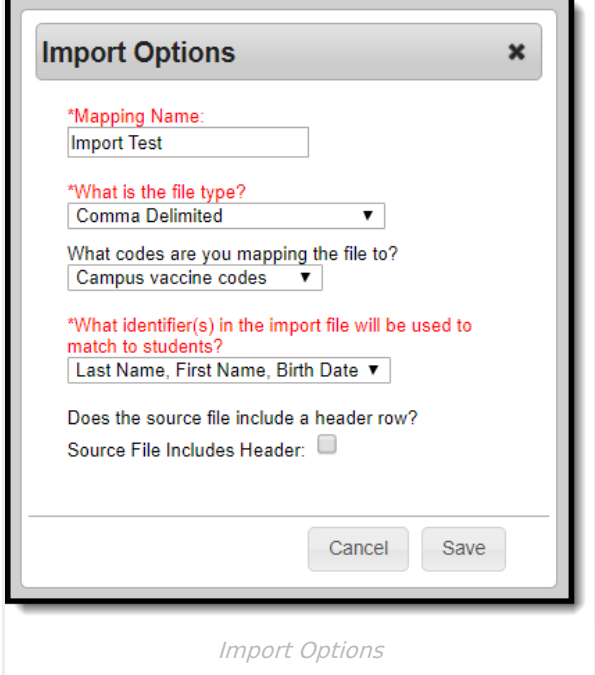

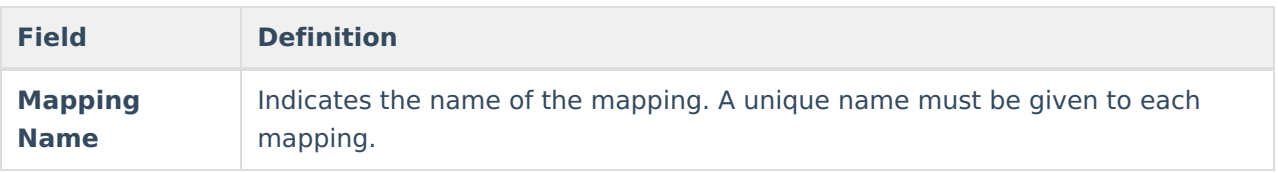

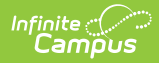

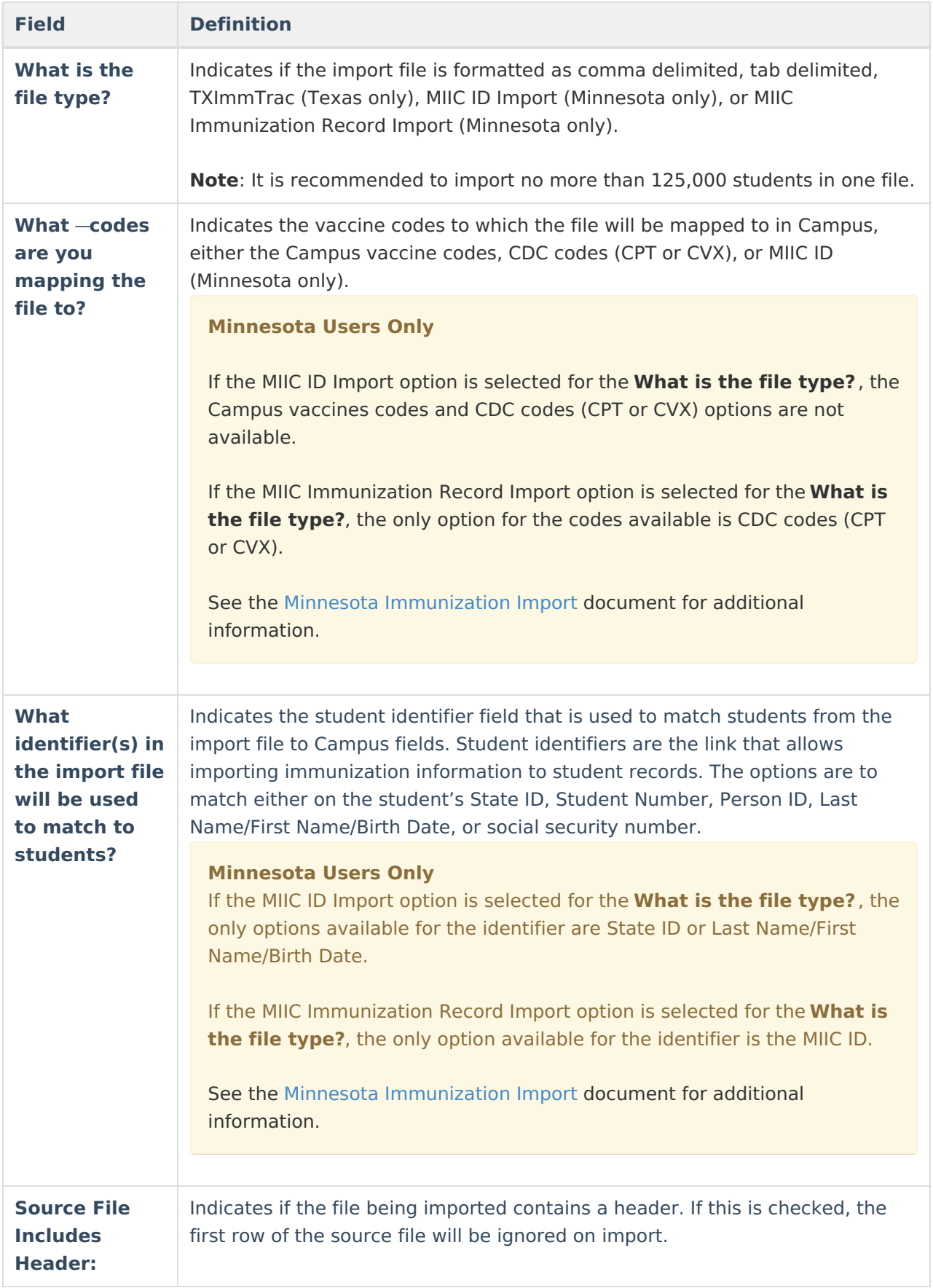

### **Create a new mapping:**

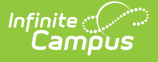

- 1. To create a new mapping, click **New.** The **Import Options** window displays.
- 2. Enter the **Name** of the import mapping. A unique name must be given to each mapping.
- 3. Select the type of file that is being imported under the **What is the file type?** field. Available file types include: comma delimited, tab delimited, TXImmTrac (Texas only), MIIC ID Import (Minnesota only), or MIIC Immunization Record Import (Minnesota only).
- 4. Select the vaccine codes to which file is mapping to from the **What Vaccine codes are you mapping the file to?** dropdown.
- 5. Select the student identifier used to match student records in Campus to records in the import file under the **Which identifier(s) in the import file will be used to match students?** field.
- 6. If the import file contains a header, mark the **Source File Includes Header** checkbox.
- 7. Click **Save.** The new mapping displays in the **Saved Import Mappings** window and is highlighted.
- 8. Click **Browse** and select the appropriate file which contains the records for the import. Available file types include: comma delimited, tab delimited, and TXImmTrac.
- 9. Click **Next** to proceed to mapping student identifiers and Campus fields.

#### **Edit an existing mapping:**

- 1. Select the mapping that needs to be updated from the **Saved Import Mappings** window**.**
- 2. Click **Edit.**
- 3. Edit the details in the **Import Options** window.
- 4. Click **Save.**
- 5. If desired, click **Browse** and select a different file for the import. Available file types include: comma delimited, tab delimited, and TXImmTrac.
- 6. Click **Next** to proceed to mapping student identifiers and Campus fields.

#### **Delete an existing mapping:**

- 1. Select the mapping that needs to be removed from the **Saved Import Mappings** window**.**
- 2. Click **Delete.**
- 3. Click **OK** to delete the mapping. The selected mapping is removed from the **Saved Import Mappings** window**.**

# **Map Student Identifiers**

The student identifier is the link that allows importing immunization information to student records. Correctly importing/linking the student identifier is vital to the success of the import. A record will only be created if there is an exact match on the Student's State ID, Student Number, Person ID, Social Security Number, or First Name, Last Name, Birth Date combination.

The **Import Data File Sample** displays the columns and first ten rows from the import file. A bold number appears at the top of each column in the Import Data Field Sample, for identification purposes. This number should be entered in the **Sequence in Import File** field for the student identifier. Once a student identifier has been mapped, the column displays in the **Mapped Fields** window.

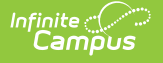

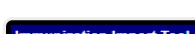

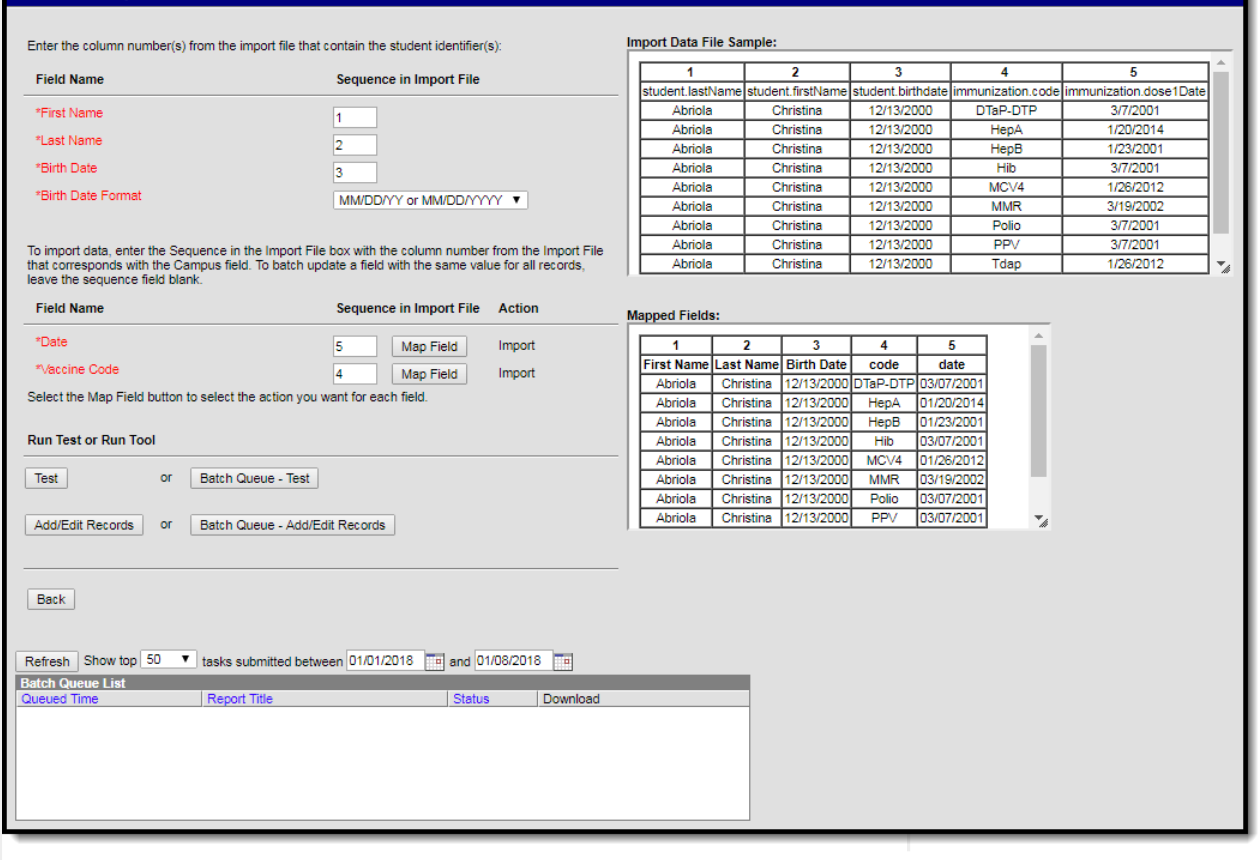

Mapping Student Identifiers - First Name, Last Name, Birth Date Example

## **Map Student Identifier Editor**

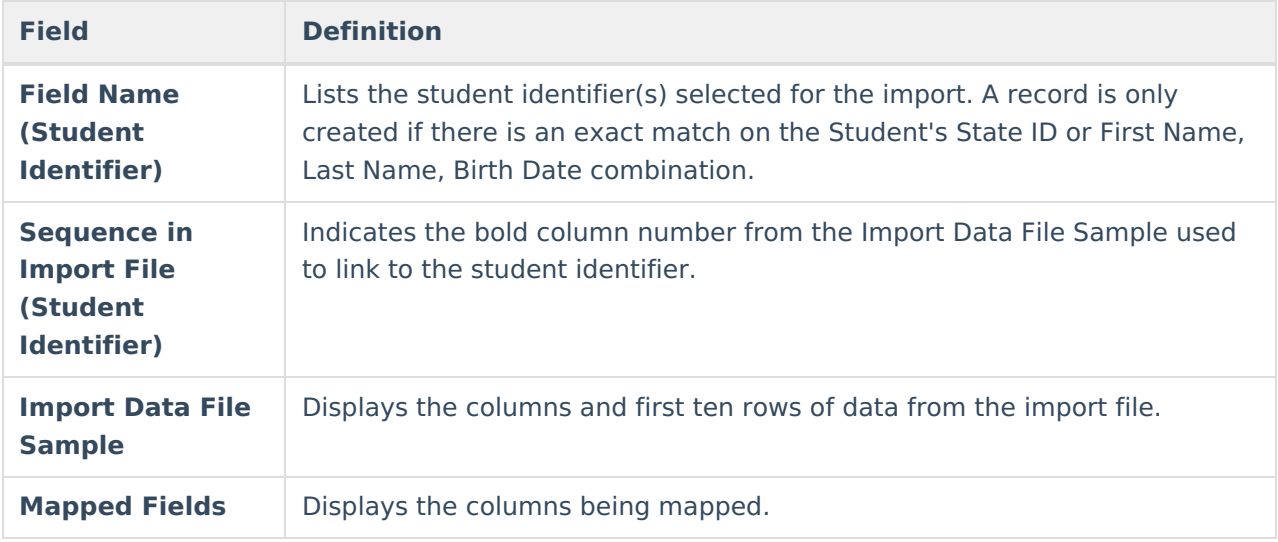

#### **To map student identifier fields:**

- 1. Enter the bold column number from the Import Data File Sample in the **Sequence in Import File** field for the student identifier.
- 2. Once a field has been mapped, the field displays in the **Mapped Fields** window.
- 3. Proceed to mapping import data columns to Campus Fields and Batch Updating Campus Fields.

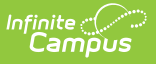

## **Map Import Data Columns to Campus Fields and Batch Updating Campus Fields**

If users are going to import data, the fields in the **Import Data File Sample** (the file that was uploaded) need to be mapped to the appropriate fields in the user interface. Users can also batch update fields with the same value for all records.

### **Map Import Data Column and Batch Update Editor**

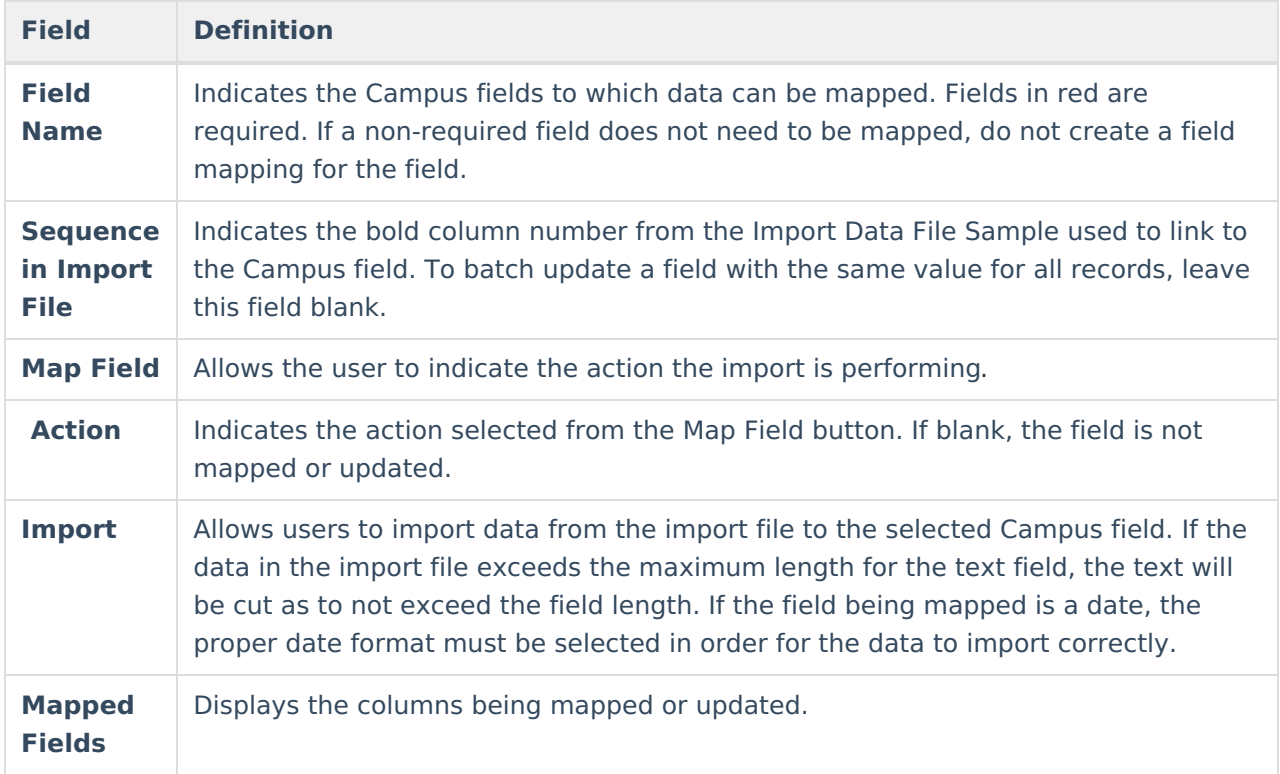

#### **To map import data columns to Campus fields:**

- 1. Enter the column number from the Import Data File Sample in the **Sequence in Import File** field.
- 2. Click the **Map Field** button for the field being mapped.
- 3. Select **Import** from the **Action** dropdown.
- 4. Additional information may need to be entered depending on the type of field being mapped. For example, when importing a date, the format of the date in the source file needs to be selected.
- 5. Click **Save.** The **Action** column displays 'Import' in read only text. If no action was saved, the field is blank.
- 6. Once a field has been mapped, the field displays in the **Mapped Fields** window.
- 7. Fields that are not being mapped should have the Sequence in Import File field left blank and not have an action selected.
- 8. Repeat these steps for each field that needs to be mapped.

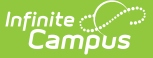

# **Run Test or Run Tool**

When the data from the Import Data File Sample has been mapped to the selected data fields, the information is ready to be imported.

- 1. It is recommended to perform a **Test** on the import prior to the actual importing of data. No data is written to the database when a test is performed. When testing, a report displays listing the records being imported and any potential issues. See Report Results below for more details. If a large amount of data is being imported, it is recommended to perform a **Batch Queue - Test**. When the process is complete, a message appears in the user's [Process](https://kb.infinitecampus.com/help/process-alerts) Alerts.
- 2. To perform the import, click **Add/Edit Records** or **Batch Queue - Add/Edit Records.** The Batch Queue - Add/Edit Records option is recommended when importing a large amount of data. When the process is complete, a message appears in the user's [Process](https://kb.infinitecampus.com/help/process-alerts) Alerts.
- 3. A results report generates displaying all records that failed and all records that imported. See Report Results below for more details.

# **Report Results**

After running the Immunization Import tool, a report generates in csv. format and lists any records created, edited, or deleted along with any errors that occurred. Details of the student identifiers are also listed. The report indicates if it was generated on a Test or Run of the tool. If an error occurred, the line number and reason is indicated under the Error/Warning section.